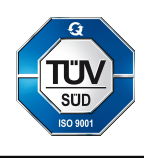

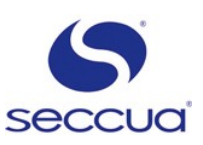

# **To a Seccua CAN bus wire harness a C2C modem can be connected. It has to be configured by using a USB-CAN-Dongle. Here is described how:**

- 1. Preparations: Install Software and SIM card
- 2. Connecting to the C2C modem using the Connection Wizard.
- 3. Configure settings in the "Communication"  $\rightarrow$  "CAN-BUS Modem" menu dialogs
- 4. Connecting via internet
- 1. Preparations

If not already done install the Seccua UF Control software, that fits the firmware on your Seccua Control Pro, on your PC. During the installation you have to choose to install also the PEAK CAN driver. If you have problems with older software, make sure you have the newest PEAK driver installed. Normally this comes with the Seccua software but it can also be downloaded from their website www.peak-system.com.

Have the information from your network provider handy that came with your SIM card. Install the SIM card in the C2C modem.

2. Connecting to the C2C

Start the Seccua UF Control software and select the "Connection wizard" from the Communication menu. Choose...

- CAN bus
- Skip the advanced configuration
- C2C
- Check "Connect after completion" and press "Complete"
- Press "Yes" if you are asked to create the session "TestNet"
- Press "OK" in the "Create network" dialog

Now you can read in the status line at the bottom of the window that you are "Connected to C2C".

3. Configure settings

Select the different dialogs from the menu in "Communication" $\rightarrow$  "CAN-BUS Modem":

## **Edit SMS Configuration:**

• Load the default configuration from Seccua "default sms.scl".

## **Edit phone book:**

- Enter the phone numbers that should receive a text message in case of an alert.
- Enter the Service Centre number of your network provider or choose it from the list.

## **Set real-time-clock:**

• Set the clock by pressing "Use PC time and date" and pressing "OK"

## **Edit GPRS data:**

• Load a configuration file or enter the data of your network provider manually by clicking on "more details"

### **Edit Server parameter:**

- Enter the following data and press " $OK$ ":
	- IP address of server to be connected: 37.106.134.141
	- Port number of server to be connected: 30000
	- Group ID: the group ID you got from Seccua

### **Edit GSM parameter:**

• Enter only the "PinNumber" here that came with your SIM card.

### **Show GSM signal status:**

### **Edit alert codes of UF control:**

Normally you do not have to edit those alerts, but this is the correct setting:

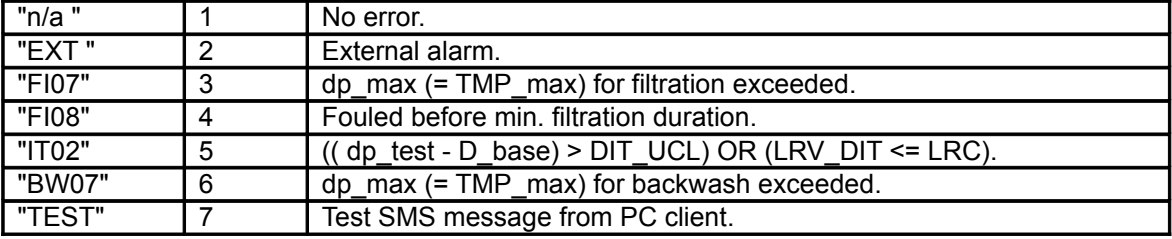

4. Connecting via internet

To test the modem connection use the "Connection Wizard" and choose...

- "internet"
- "Advanced configuration of communication-mode"
- Enter Group ID, User name and the Password you got from Seccua
- Click "List available devices" and select the found C2C modem
- Press "Continue" in the "Selected TCP participant" dialog
- "C2C" or "UF Controller via C2C modem"
- In case of UF Controller select the Bus ID of the UF unit
- Check "Connect after completion" and press "Complete"